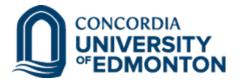

## myAvanti User Guide - Approving Time Exceptions/Hourly Time Cards

When a position who is assigned to you enters a time card requiring your review and approval, you will receive a notification by e-mail.

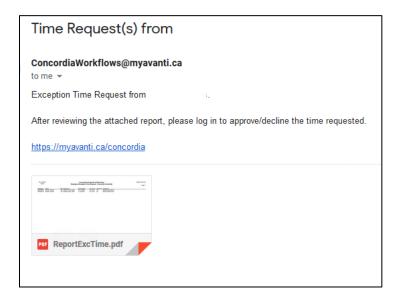

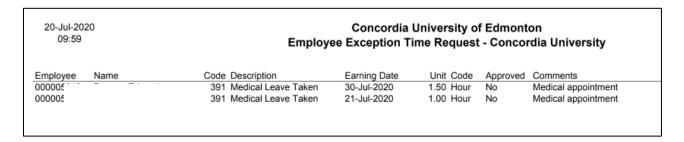

From your preferred browser, go to <a href="https://myavanti.ca/concordia">https://myavanti.ca/concordia</a>, enter your user name and password

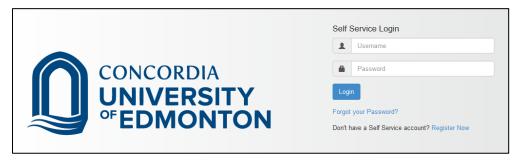

1. Choose the Time Data dropdown, then choose "Time Data Approval"

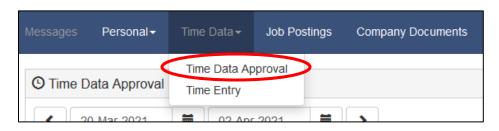

2. Select your desired date range. You can also choose to only approved, unapproved, or both. \*Please ensure you click the "refresh" button after making any selection changes\*

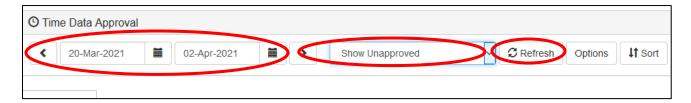

3. From the information shown in this <u>Time Data tab</u>, there are multiple ways to manage time card entries.

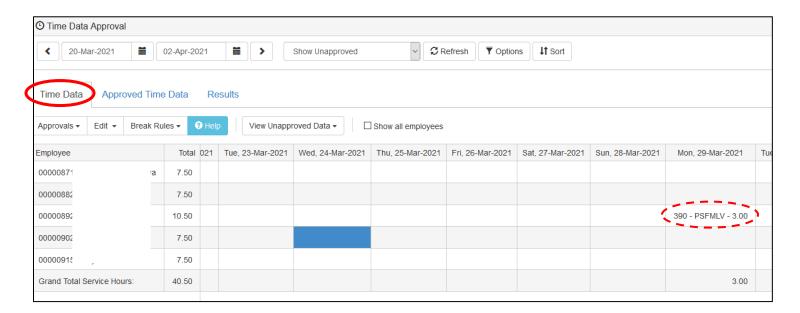

- You may select one or more dates from along the top, which will highlight the same day for all employees
  in your available list
- b. You may click on an employee's name at the left to highlight all dates in the selected date range for that one employee
- c. You may use your mouse to click and drag vertically and/or horizontally to select any group combination of multiple time cards in the screen
- You may hold down the control button while selecting individual time cards to highlight multiple time cards at one time
- e. You may double-click on a time card to open the details of that entry in a pop-up window, then approve, reject or withdraw from the pop-up window (no further action required if processed using this method)
- 4. Once you have selected all applicable time cards you wish to process, you may do so by either:
  - a. Opening the "Approvals" drop down on the left had side, then selecting the desired action
  - b. Right-clicking on one of the selected time cards, then selecting the desired action

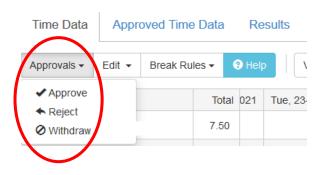

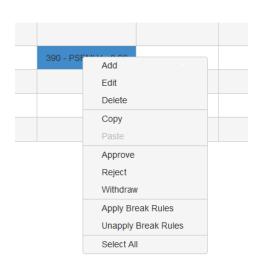

5. Please ensure you also check for unapproved time cards older than the date you selected. To do this, open the "View Unapproved Data" menu, and select "Past Data". This will open a pop-up screen showing you any individual historical time cards still requiring processing, listed by date. Click on an earning date to have the system bring you to the time cards requiring attention.

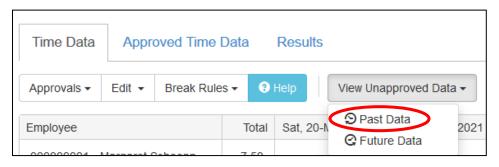

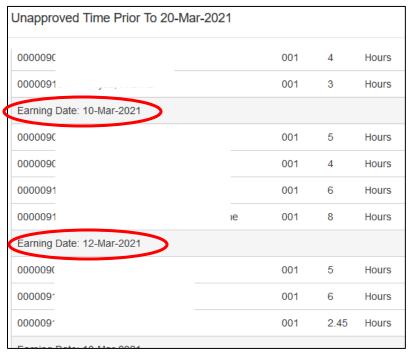

- 6. You can check your employee's available entitlements (vacation, sick time, banked time, etc.) two different ways.
  - a. Double-click on a time card to open the details of that entry in a pop-up window, then click the "Entitlements" button

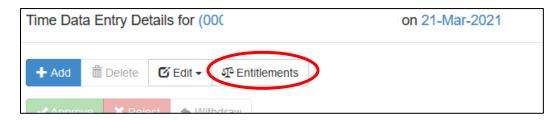

b. By navigating to the "Personal" drop down on the top left of the main screen, selecting "Entitlements" and choosing your employee's name from the drop down.

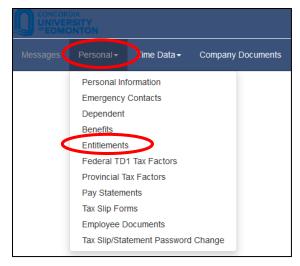

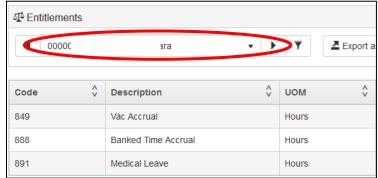